## **5.3. Сургалтын төлөвлөгөөний бүтцэд сонгон судлах төрлийн хичээл нэмэх**

**5.3. Сургалтын хөтөлбөр-Сургалтын төлөвлөгөөнд сонгон судлах- төрөлжсөн, гүнзгий, сонгон судлах хичээл нэмэх заавар**

https://drive.google.com/file/d/1XdzeLF37illuvmQil7149IFqrR8nV2ZF/view?usp=sharing

1. Боловсролын удирдлагын Сургалтын хөтөлбөр модулийг сонгоно.

- 2. Сургалтын хөтөлбөрөөс-Бага, суурь, бүрэн дунд хөтөлбөр гэдгийг аль нэгийг сонгоно.
- 3. Сургалтын төлөвлөгөө цэсийг сонгоно.
- 4. Сургалтын төлөвлөгөөг зөв сонгоно.
- 5. Анги сонгоно.

2023-2024 оны хичээлийн жилийн хувьд доор хүснэгтэд байгаа төлөвлөгөөгөөр тухайн анги хичээллэж байгаа гэж ойлгоно.

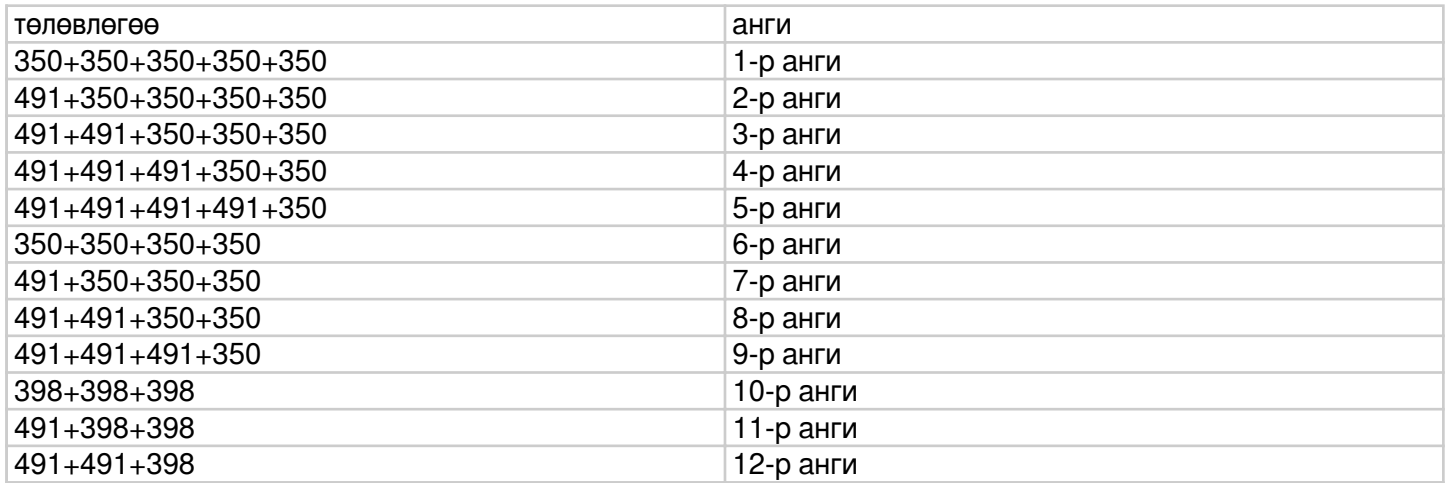

6. Судлах хэлбэр хэсэгт Сонгон судлах гэдгийг дарж Шүүх товч дарж хичээлийг жагсаалтыг харна.

7. Нэмэх гэдэг товч дарахад хичээл нэмэх жижиг цонх гарч ирнэ.

8. Хичээлийн ангилал хэсэгт сонгон, төрөлжсөн, гүнзгий аль төрлийн хичээл нэмэх гэж байгаагаа сонгоно.

- ердийн сонгон хичээл бол 02 гэдэг кодтой байна.
- гүнзгий хичээл бол 03 гэдэг кодтой байна.
- -төрөлжсөн хичээл бол 04 гэдэг кодтой байна.
- -тусгай хичээл бол 05 гэдэг кодтой байна.
- 9. Хичээл хэсэгт сонгосон хичээллийн ангиллаас хамаарч хичээл сонгох боломжтой байна.

/Тусгай зөвшөөрөлд нэмэлт тэмдэглэгээ хийлгэсэн, БЕГ, БМТТ-д хичээл нэмүүлсэн тохиолдолд хичээлүүд

## харагдана/

- 10. Багц цагийн тоог гараас оруулна. /жилийн төлөвлөлт/
- 11. Дүнгийн схем сонгоно.
- 2018 оны А/425-р тушаалаар суралцагчдыг 8 түвшинд үнэлдэг болсон бөгөөд түүнийг
- 1-2р ангийн дүнгийн схем
- 3-12-р ангийн дүнгийн схем гэж ангилсан бөгөөд түүнээс сонголт хийнэ.
- 12. Хадгалах товч төлөвлөгөөнд хичээл нэмнэ.